九州大学学術情報リポジトリ Kyushu University Institutional Repository

# Visual Basic入門

多川, 孝央 九州大学情報基盤センター

https://doi.org/10.15017/1470506

出版情報:九州大学情報基盤センター広報 : 学内共同利用版. 2 (3), pp.160-166, 2002-11. 九州大学 情報基盤センター バージョン: 権利関係:

## Visual Basic 入門

多用孝央(九州大学情報基盤センター) tagawat@cc.kyushu-u.ac.jp

## 1.はじめに

特 集

情報基盤センターの教育用システムでは、プログラム開発用の環境として Microsoft Visual Studio6.0 を利用者用パーソナルコンピュータにインストールしています。Visual studioにはVisual Basic、 Visual C++、 Visual Jが含まれていますが、本稿ではこのうち visual Basicの使いかたについて解介します。

# 2. Visual Basicの操作とサンプルプログラム

visualBasicはWindowsで動作するアプリケーションプログラムを開発するための言語 環境です。Visual Basicの特徴は、マウス操作を中心としたグラフィカルな開発環境のもと で、高度な知識がなくても簡単にWindowsのプログラムを作成することが可能なことです。 ここでは、 Visual Basicの利用に関連する初歩的な知識や概念を、簡単なサンプルプログラ ムの作成の様子を交えながら解介します.

#### Visual Basic の記動

Visual Basic を起動するには、スタートメニューから「プログラム(P)」 「Microsoft Visual Studio 6.0」「Microsoft Visual Basic 6.0」と順を追って選択してください。起動すると、 最初に「新しいプロジェクト」のダイアログボックスが表示されます。普通の Windows ア プリケーションを作成するということで、今回は「標準.EXE」を選択してください。

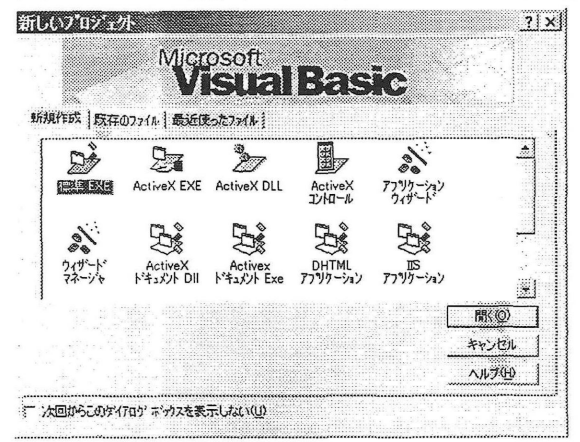

#### 図 1 「新しいプロジェクト」選択画面

Visual Basic のウインドウが表示されます。

ここで、画面の左側にある、いくつものアイコンが並んでいる領域を「ツールボックス」、 画面の右側の上にある樹形状の表示領域を「プロジェクトエクスプローラ」、その下にある 表示額域を「プロパティウインドウ」といいます。

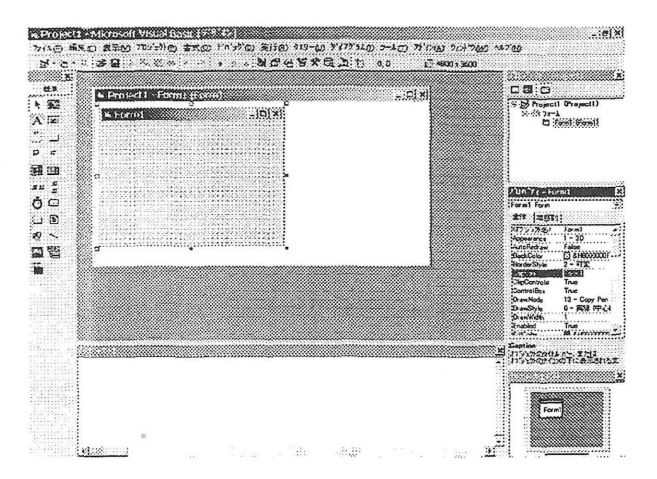

#### 図 2 Visual Basic6.0 の画面

中央に表示されているのは「フォームレイアウトウインドウ」といいます。フォームレ イアウトウインドウの中には、 「フォーム」と呼ばれる四角形の領域が配置されています。 このフォームは、作成するプログラムの外見の雛形になるものです。

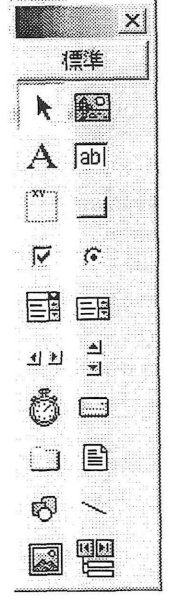

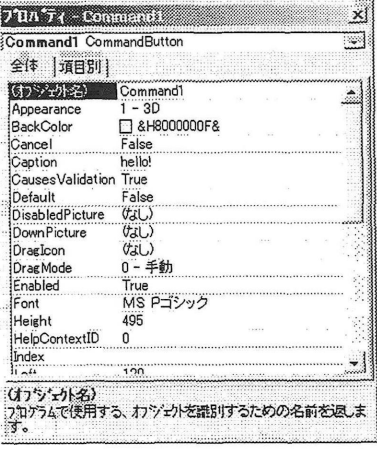

図 3 ツールボックス インスコン 図 4 プロパティウィンドウ

ツールボックスに並んでいるアイコンを「コントロール」といいます。各コントロール は様々な機能を持っていて、プログラマはこれをフォームの上に配置することによってプ ログラムのユーザインタフェイスをデザインすることになります。

visualBasicのプログラミングは、基本的にはフォームにコントロールを配置し、各コン トロールに関する設定をプロパティウインドウで行い、その後ユーザがコントロールに対 して操作を行ったときに実行する処理を記述し、最後にコンパイルすることによって実行 可能なアプリケーションを作成するという手順になります。

### プロジェクト

プロジェクトとは、 VisualBasicにおけるプログラミングの単位で、一つのプロジェクト で一個のアプリケーションプログラムを作成することになります。プロジェクトは、プロ ジェクトエクスプローラでは最上部、樹形状の幹にあたる部分に存在し、その下に一個な いし複数のフォームが配置されます。プロジェクトエクスプローラ上でプロジェクトをク リックすると、プロパティウインドウにはプロジェクトの名前だけが表示されます。 「全体」 と名前のついたタブの中の「(オブジェクト名)」という項目にカーソルを合わせて文字を 入力すると、プロジェクトの名前が変化します。最終的に作成されるアプリケーションの 名前はこのオブジェクト名になります。この例では、作成するプログラムの内容を示す helloworld という名前にします。

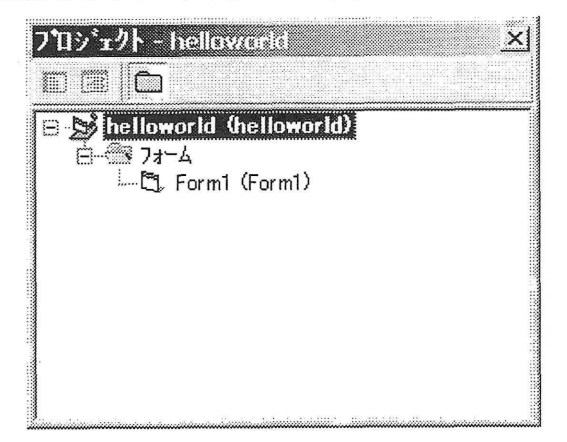

図5 プロジェクトエクスプローラ

#### コントロールの配置

コントロールとはⅥsu且1 Basicのプログラムの部品で、 Visual Basicのデザインは、こ のコントロールの組み合わせによって行われます。コントロールには「ボタン」 「テキスト ボックス」「チェックボックス」などがあります。ツールボックスのアイコンをクリックし、 次にマウスのカーソルをフォームの上でドラッグすると、フォーム上にコントロールが配 置されることになります。一旦配置したコントロールは、マウスでの操作によってフォー ムの上での位置を変更したり、大きさを変えたりすることができます。フォーム上に配置

したコントロールをクリックすると、プロパティウインドウにそのコントロールのプロパ ティが表示されます。このプロパティの債を設定することで、フォーム上の各コントロー ルの見かけや細かい動作を変更することができます。この例では、テキストボックスとコ マンドボタン、ラベルを利用しますので、それらを図のようにフォーム上に置きます。

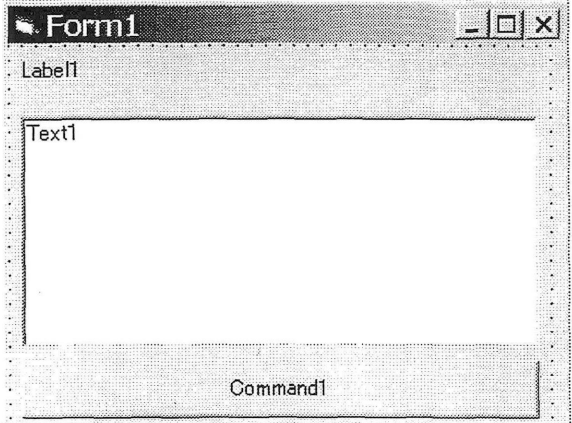

図 6 フォーム上にコントロールを配置した例

ここで、外見を整えるためにフォーム、テキストボックス、コマンドボタン、ラベルの プロパティを適切に設定します。フォームをクリックし、プロパティウインドウ上の 「Caption」という項目を「Sample Program」と変更します。すると、フォームの上部の 青い部分に表示される文字が「Form1」から「Sample Program」に変わります。同様に、 配置したコマンドボタンの「Caption」を「CommandlJから「hello!」に、テキストボッ クスの「Text」という項目を「メッセージはここに表示されます」に、ラベルの「Caption」 を「Labell」から「テスト」に変更すると、フォームの外見は下のようになります。これ で、ひとまずプログラムの外見は完成しました。

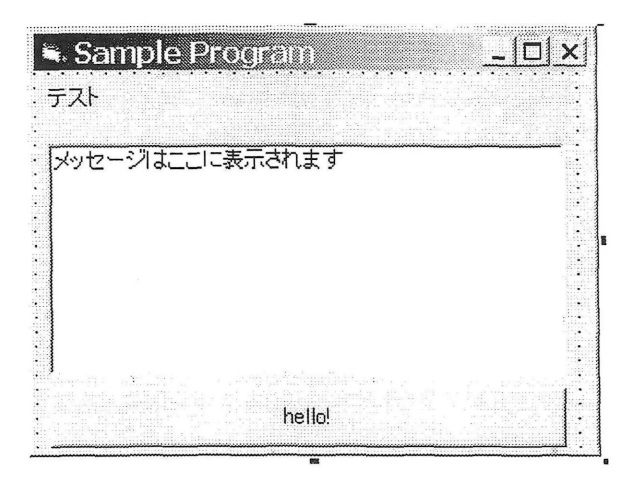

図 7 プロパティの設定でコントロールの表示内容を変更した例

特 集

#### コードの記述

コントロールを配置することでアプリケーションの外見を作ることができました。 次は、アプリケーションの動作を決定する必要があります。これは、フォーム自身やそれ ぞれのコントロールに対してユーザが特定の操作を行った場合に(これを「イベント」と 呼びます)どのように反応するかを記述することによって行われます。

フォーム上のコントロールをダブルクリックすると、 「コードエディタウインドウ」が開 きます VisualBasicでは、このウインドウにBasic言語で処理を書くことでアプリケーシ ョンの動作を指示します。このサンプルプログラムでは、ユーザの操作はコマンドボタン をクリックするだけですので、フォームレイアウトウインドウ上のコマンドボタンをダブ ルクリックします。すると、下のようにコードエディタウインドウが表示されます。

詳しい説明はここでは省略しますが、「Private Sub Command1\_Click()」という行と、 「EndSub」という行の間に、 Basic言語で操作を記述することによって、ボタンがクリッ クされた際のプログラムの動作を設定することになります。このサンプルプログラムでは、

 $Text1.Text = "Hello, world!"$ 

とだけ記述します。これは、 「Textl.Textと変数に、 "Hello,world!"という債を代入する」 という操作になります。

ところで、このプログラムにおいては、Text1.Text という変数は、フォーム上に配置さ れたテキストボックス Text1 のテキストボックスの表示内容を指します。すなわち、この 記述内容は、テキストボックスの表示内容を"Hello.world!"に変更することを意味していま す。この一行をボタンがクリックされた際の動作として記述したことによって、 「ボタンを クリックしたら、テキストボックスに"Hello.world!"と表示される」という機能が実現され たことになります。

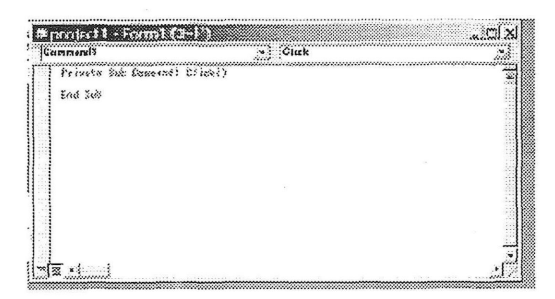

図 8 コードエディタウインドウ

## 動作テスト・デバッグ

フォームとコントロールを配置し、コードを記述したらひとまずプログラムは完成です。 この後は出来上がったプログラムを実行可能なアプリケーションの形にする作業が残って いますが、その前に、プログラムが自分の意図した通りに動作するかをチェックする必要 があります。

では、プログラムをテスト的に実行してみます。メニューから「実行(R)」 > 「開始(S)F5」 を選択するか、キーボードの上段の「F5」と書いてあるキーを押す、あるいは、ツールバ ー上で右向きの三角のアイコンをクリックすると、プログラムが実行され、フォームが表 示されます。この時、フォームの上に配置されたコントロールの外見は、プロパティウイ ンドウで設定した通りになっています。

ここでコマンドボタンを押すと、テキストボックスの内容が、 「メッセージはここに表示 されます」から、 「Hello,world!」に変化します。意図した通りの動作をしていますので、 これでテストは終了です。メニューから「実行(R)」 > 「終了(E)」を選択するか、ツールバ ー上で停止を示す四角形のアイコンをクリックすることで、テスト的な実行を終了させま す。

プログラムが正常に実行できないことがシステムにとって明らかな場合には、エラーの 種類を示す番号とともにエラー内容を示すメッセージウインドウが表示されます。ここで、 ウインドウの中の「デバッグ」と書いてあるボタンをクリックすると、コードエディタウ インドウ中のエラーの発生した箇所が黄色く表示されます。ここを修正し、もういちどプ ログラムテストを行ってください。

#### 実行形式ファイルの作成

プログラムが自分の意図の通りに動作することが確認できたら、実行形式のファイルを 作成します。「ファイル(F)」から「helloworld.exe の作成」を選択してください。保存場所 を選ぶ画面が表示されます。プログラムを、現在利用している開発環境なしで実行可能な 形にしたものが、この画面の操作によって保存されることになります。ここで保存される プログラムファイルの名称は、現在のプロジェクトの名称にあわせたものになります。 Visual Basic を起動したときのままプロジェクト名を変更していない場合は、project1.exe になります。

Visual Basic6.0で作成したアプリケーションプログラムは、必ずしも単体で完全に動作 するとは限りません。多くの場合、 visualBasic用のランタイムと呼ばれるファイル群が実 行するパーソナルコンピュータにインストールされている必要があります。Visual Basic がインストールされているパーソナルコンピュータでは、ランタイムを追加してインスト ールする必要はありません。

#### 利用の終了

Visual Basicでの作業を終了する時には、メニューから「ファイル(F)」 > 「Microso氏 VisualBasicの終了Ⅸ)A比+Q」と選択してください。プロジェクトのファイルとフォーム のファイル(それぞれ拡張子が vbp と frm になります)に、プロジェクトの内容とフォー ムの内容が保存されます。これまでに行った作業の続きを再開したい時には、 VisualBasic 起動時の画面で既存のファイルを開くことを選択し、適切なプロジェクトファイルを選択 すれば、前回に保存した時の状態から作業を継続することが可能です。

## 3.おわりに

本稿ではサンプルプログラムの作成例を交えながら Visual Basic の操作に関する初歩的 な事柄を紹介しました。ただし、紙幅の都合から Basic 言語によるコーディングやデバッ グツールの使用法などは省略してあります。また、コントロールやイベントについても特 定のものしか扱っていません。

VisualBasicでは、コントロールとイベント、プロパティの設定の組み合わせやコードの 記述によって、様々な機能のアプリケーションを簡単に作成することが可能です。その方 法は、本稿に示した手順と基本的には同じものです。本稿がVisual Basicの利用の入門と してお役に立てば幸いです。